# **EBA KULLANIMI**

HORASAN ANADOLU LİSESİ

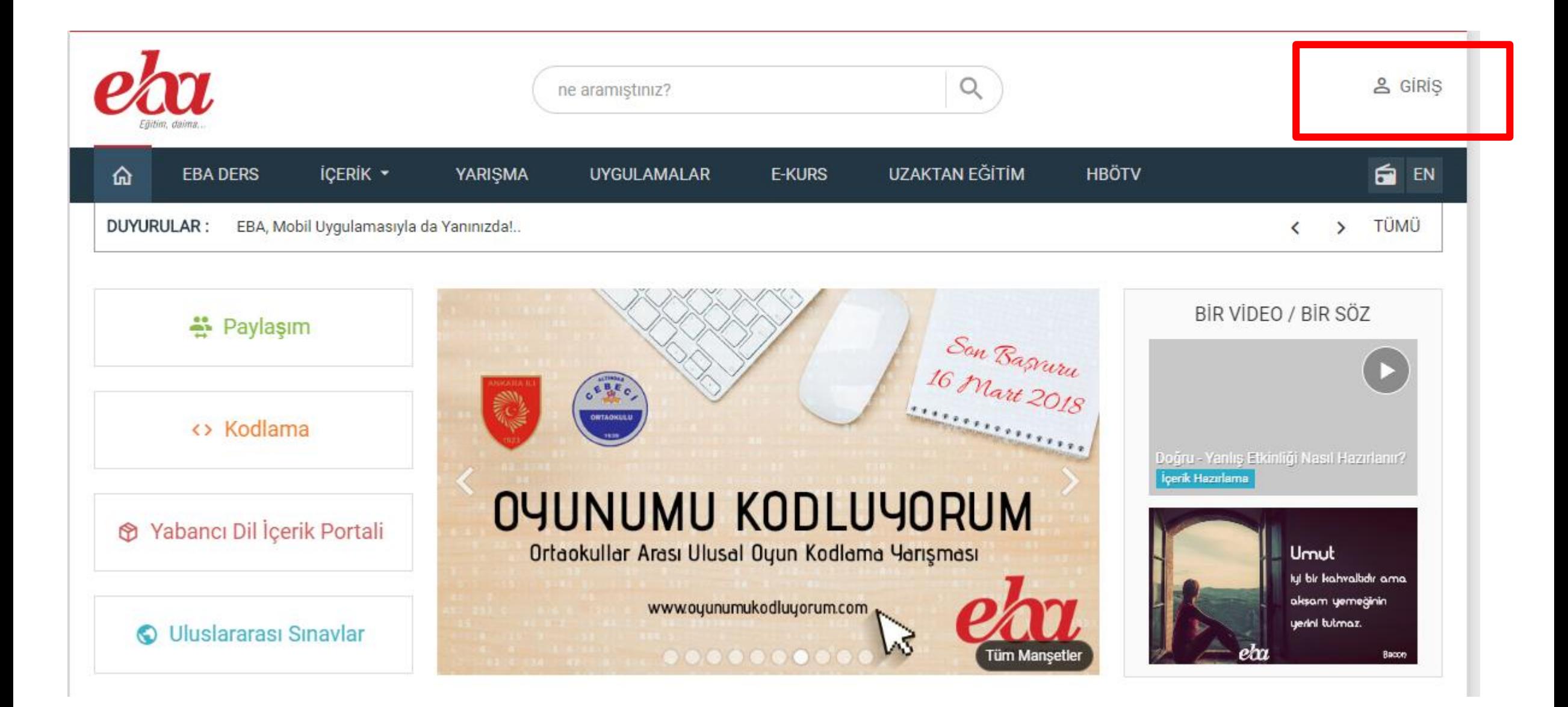

•Eba derse girmek için **Giriş** kısmına tıklıyoruz.

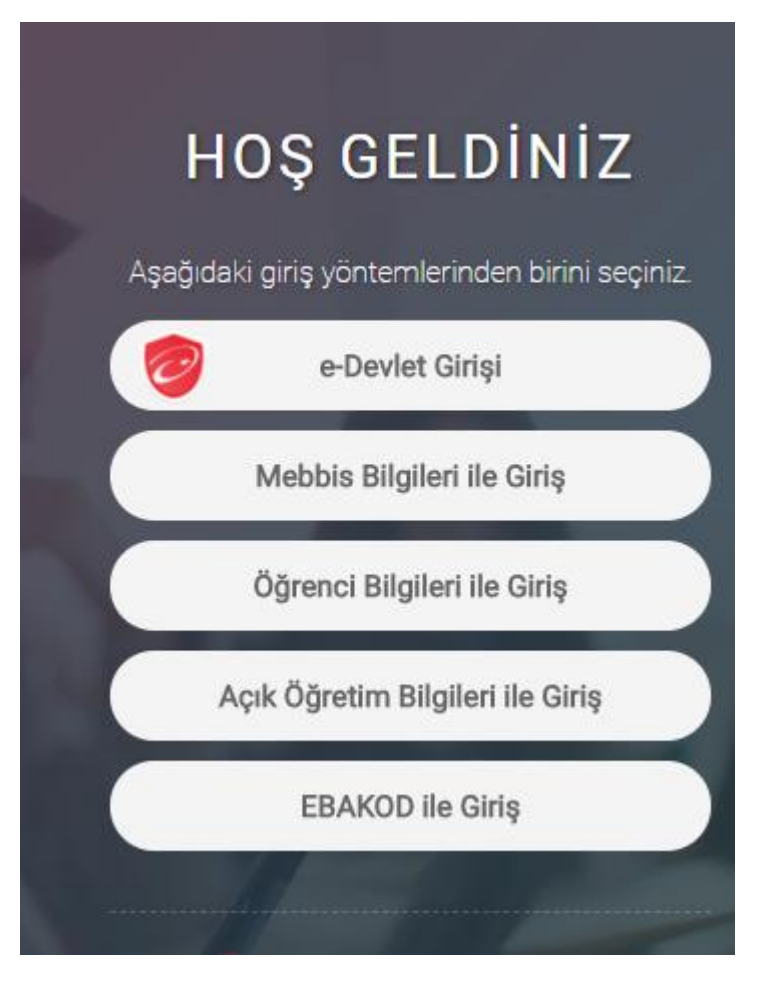

Gelen ekrandan **e-Devlet** şifresi ile veya **MEBBİS** bilgilerimiz ile giriş yapıyoruz

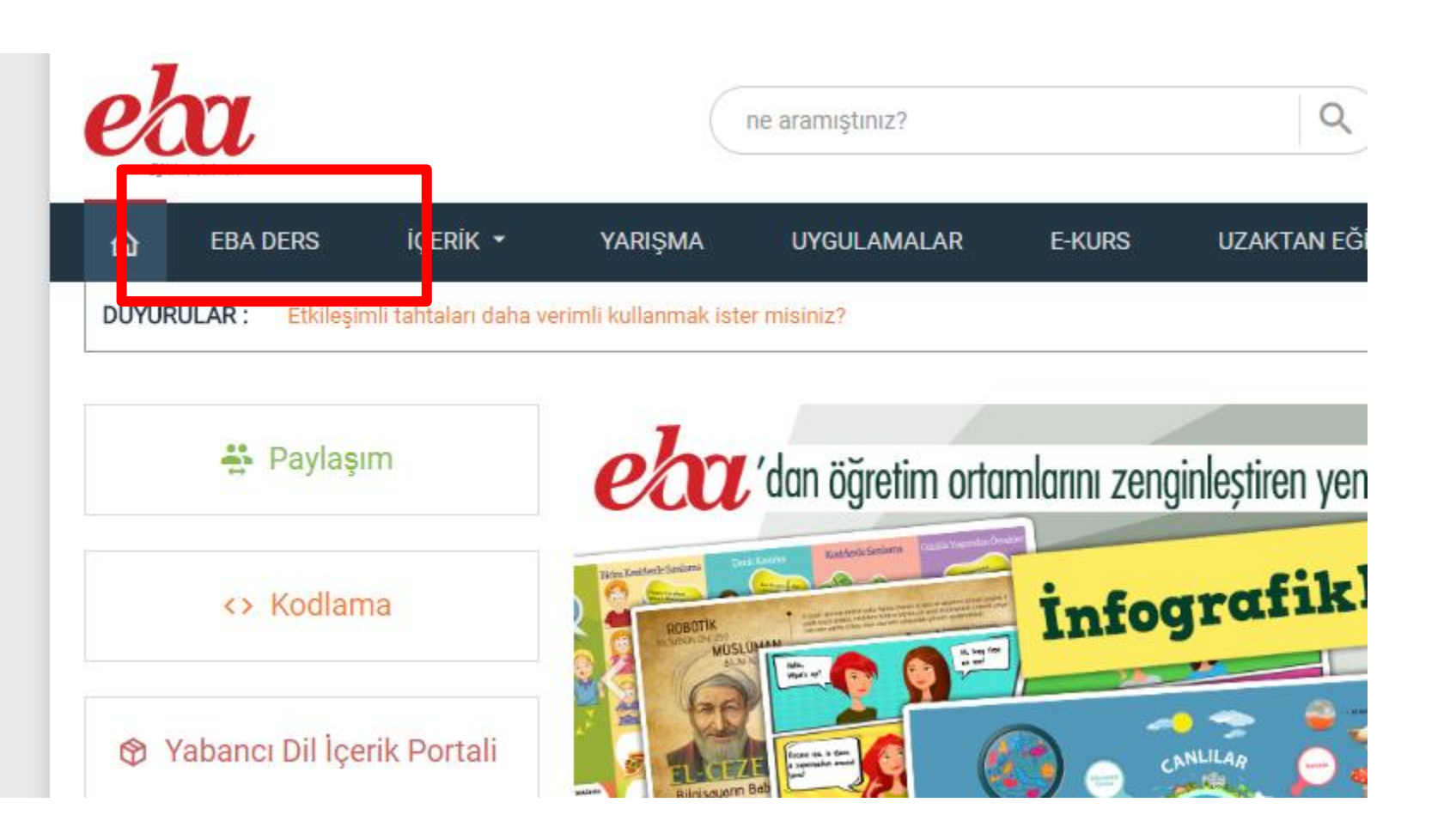

**EBA DERS** linkine tıklayarak İçerikleri görmeye başlıyoruz.

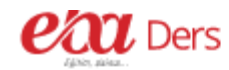

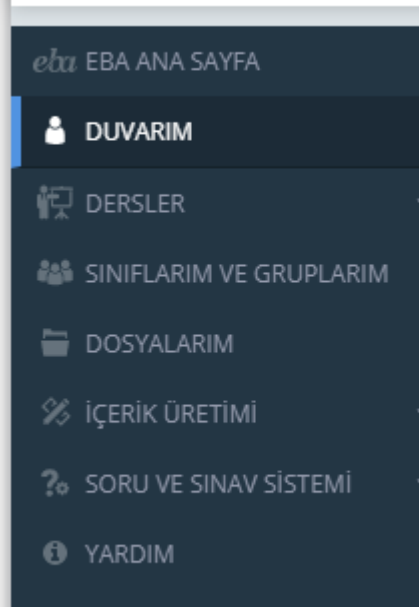

Gelen ekranda sol taraftaki menüden ilk yapacağımız işlem dersine girdiğimiz sınıfları tanımlamak. **Sınıflarım ve gruplarım**  Linkine tıklayarak bu işlemi gerçekleştiriyoruz.

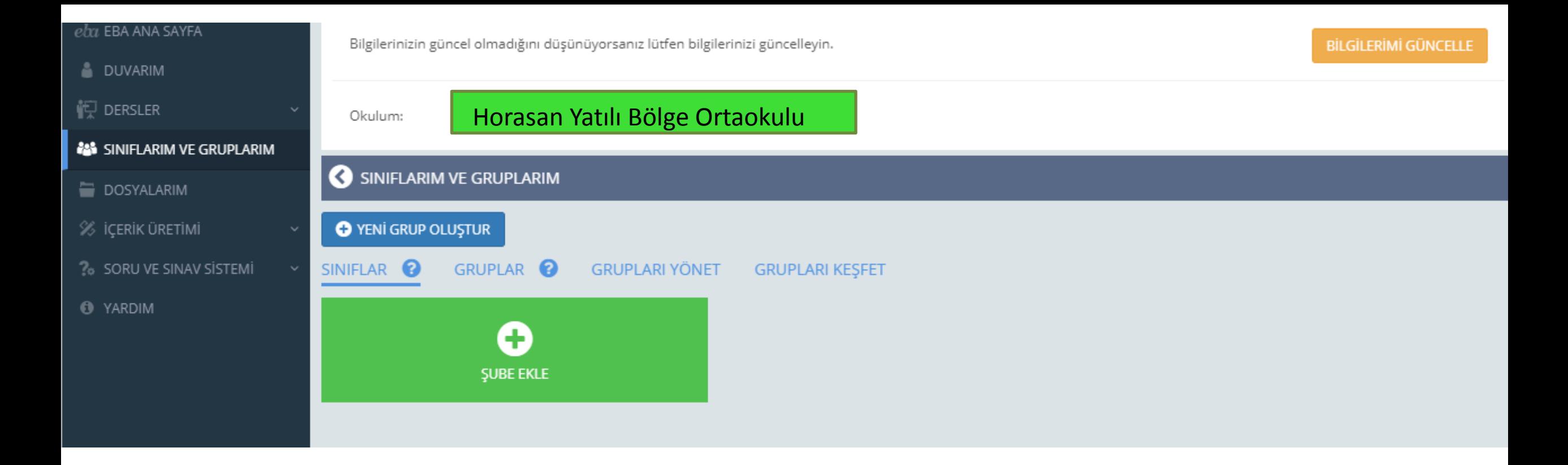

Eğer daha önce sınıf ekleme işlemi yapmadıysanız sizi bu şekilde bir ekran karşılayacak. Şube ekle linkine tıkladığınızda okulun tüm şubeleri karşınıza çıkacaktır. Grup ise okulda farklı İşlem yapacağınız öğrencilerden oluşan topluluktur. Bu öğrenciler farklı şubelerden olabilir.

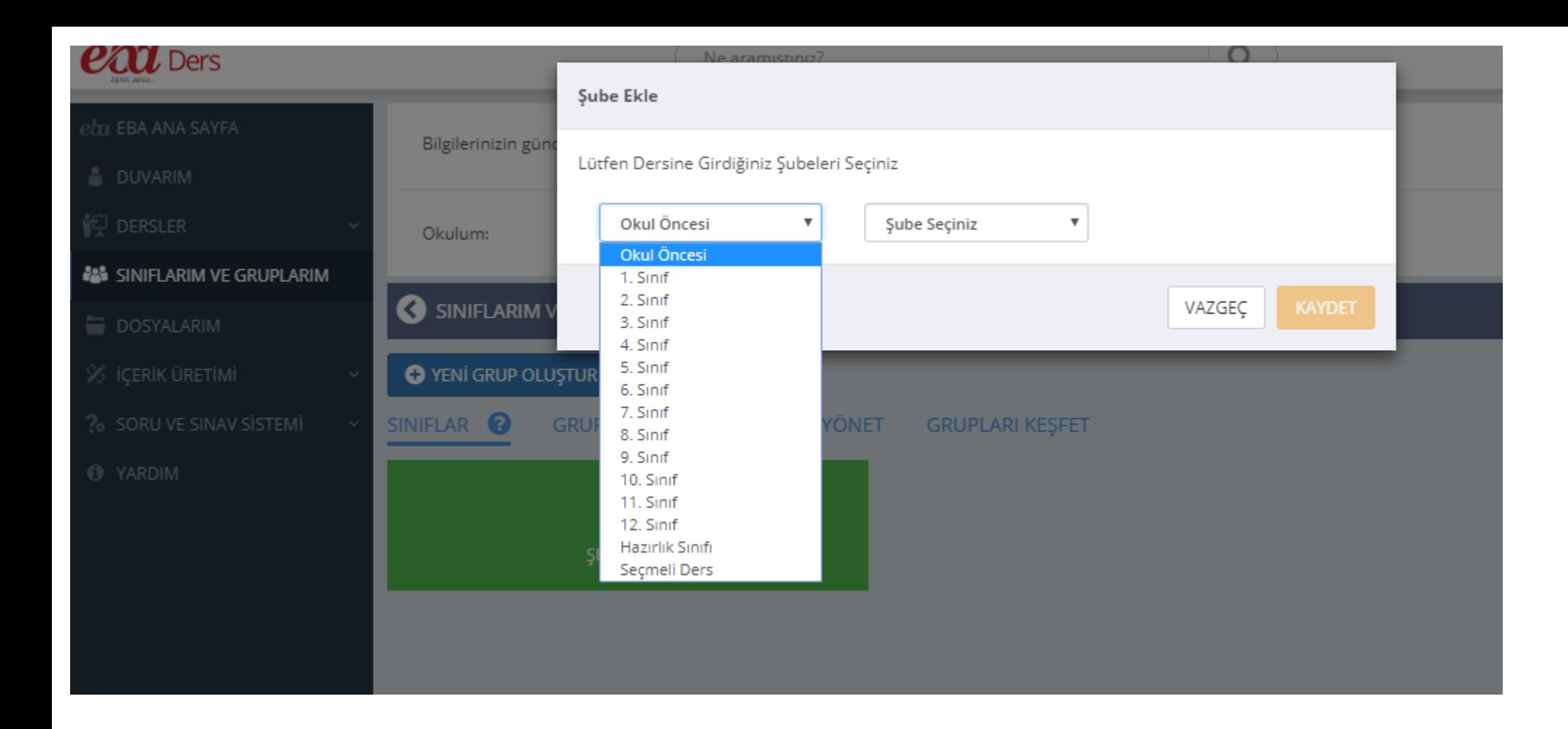

### Sınıf düzeyini ve şubeyi seçtikten sonra KAYDET linkine tıklıyoruz.

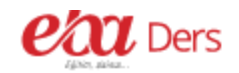

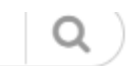

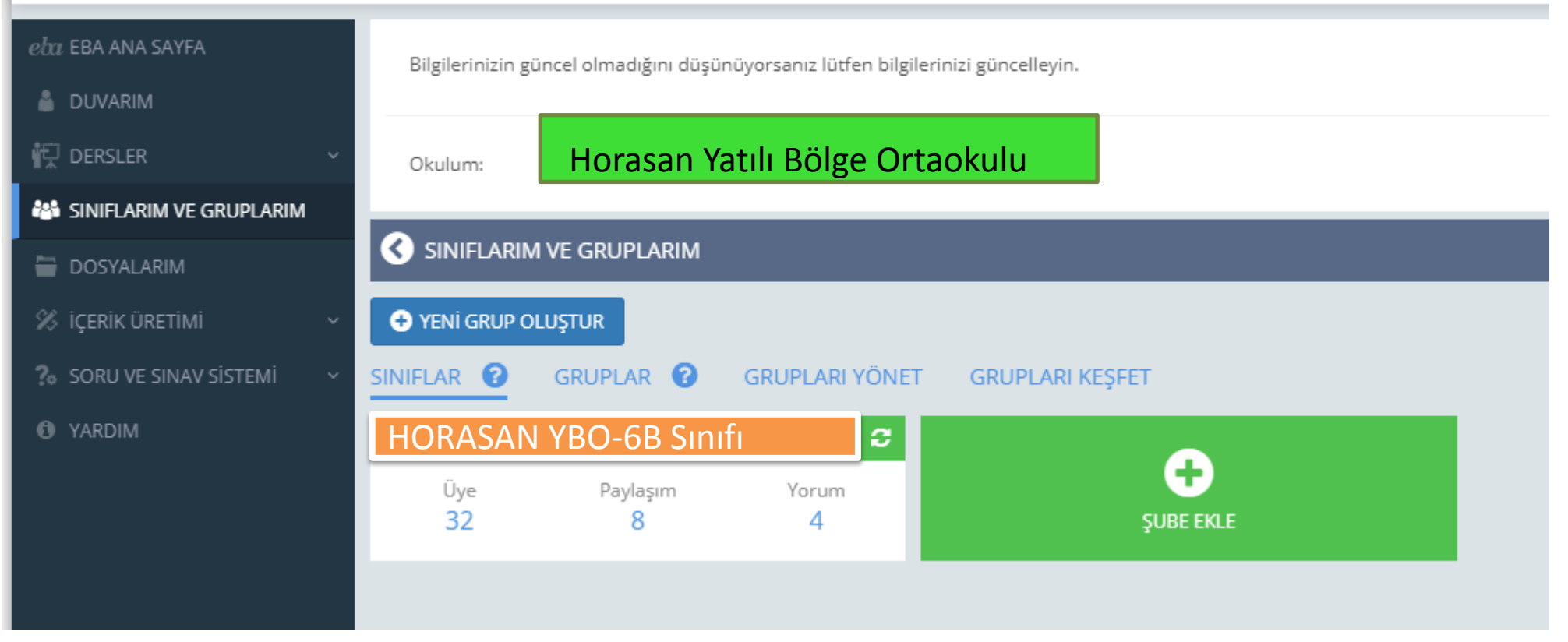

Artık sınıfımız hazır. Bu şekilde diğer girdiğimiz tüm sınıfları ekliyoruz.

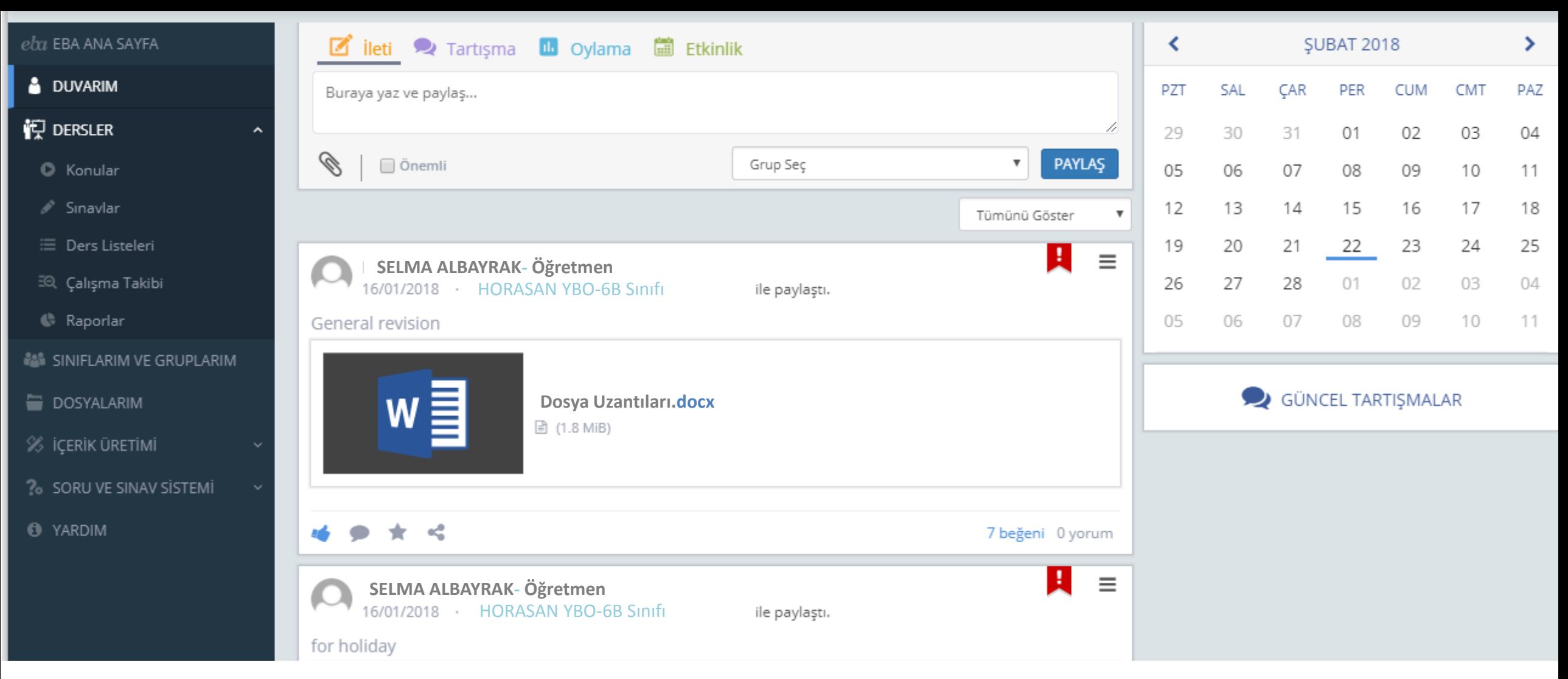

Sol taraftaki menüden derslerimizle alakalı içerikleri görebiliriz. Öğrencilerimize içerik, soru şeklinde ödev gönderebiliriz. Daha sonra öğrencilerimizin bu ödevleri yapıp yapmadığını çalışma takibi ve raporlar kısmından takip edebiliriz.

 $\triangleright$ Şimdi konular kısmına giriş yapalım.

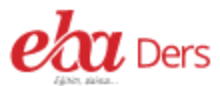

Ne aramıştınız?

 $\mathsf{Q}$ 

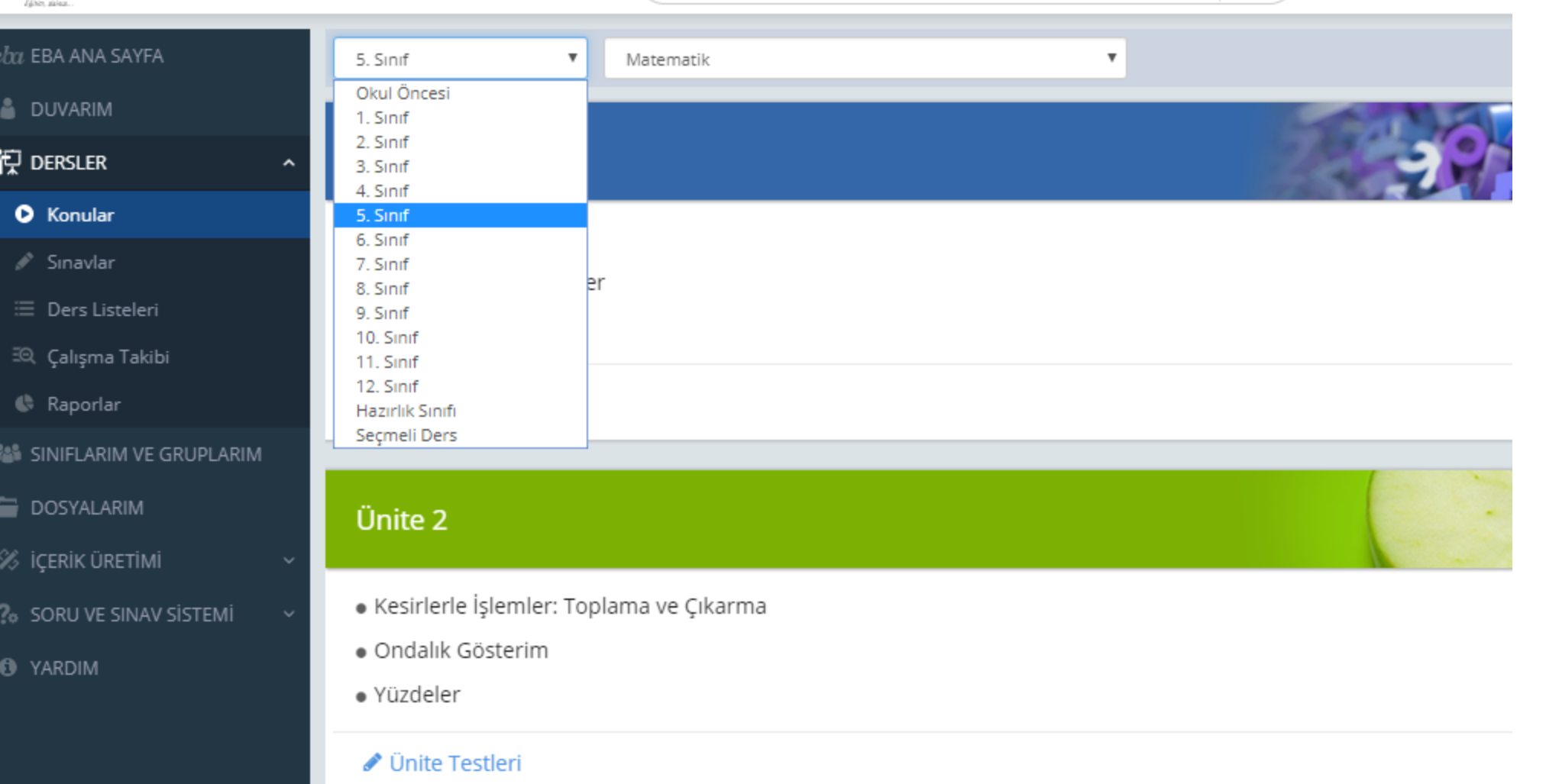

Üst kısımdan sınıf ve ders seçimimizi yaparak işleme başlayalım.

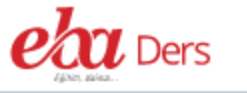

 $e\hspace{-0.08em}h$ 

å,

ä

 $\hat{\mathcal{L}}$ 

 $\overline{a}$ 

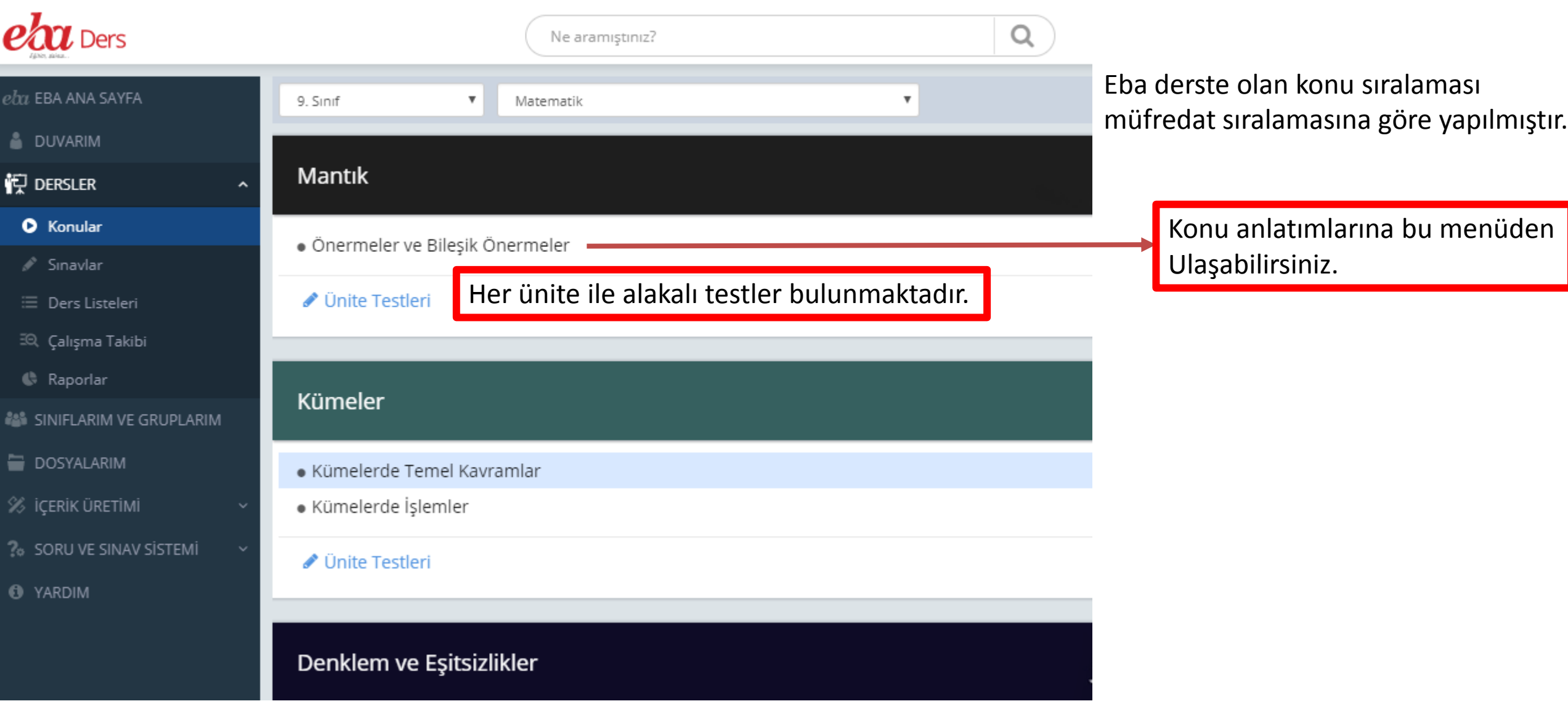

Eba sürekli olarak güncellenmektedir. Dersimizle ilgili içerik bulunmayabilir. Ama her geçen gün bu eksiklikler tamamlanmaktadır.

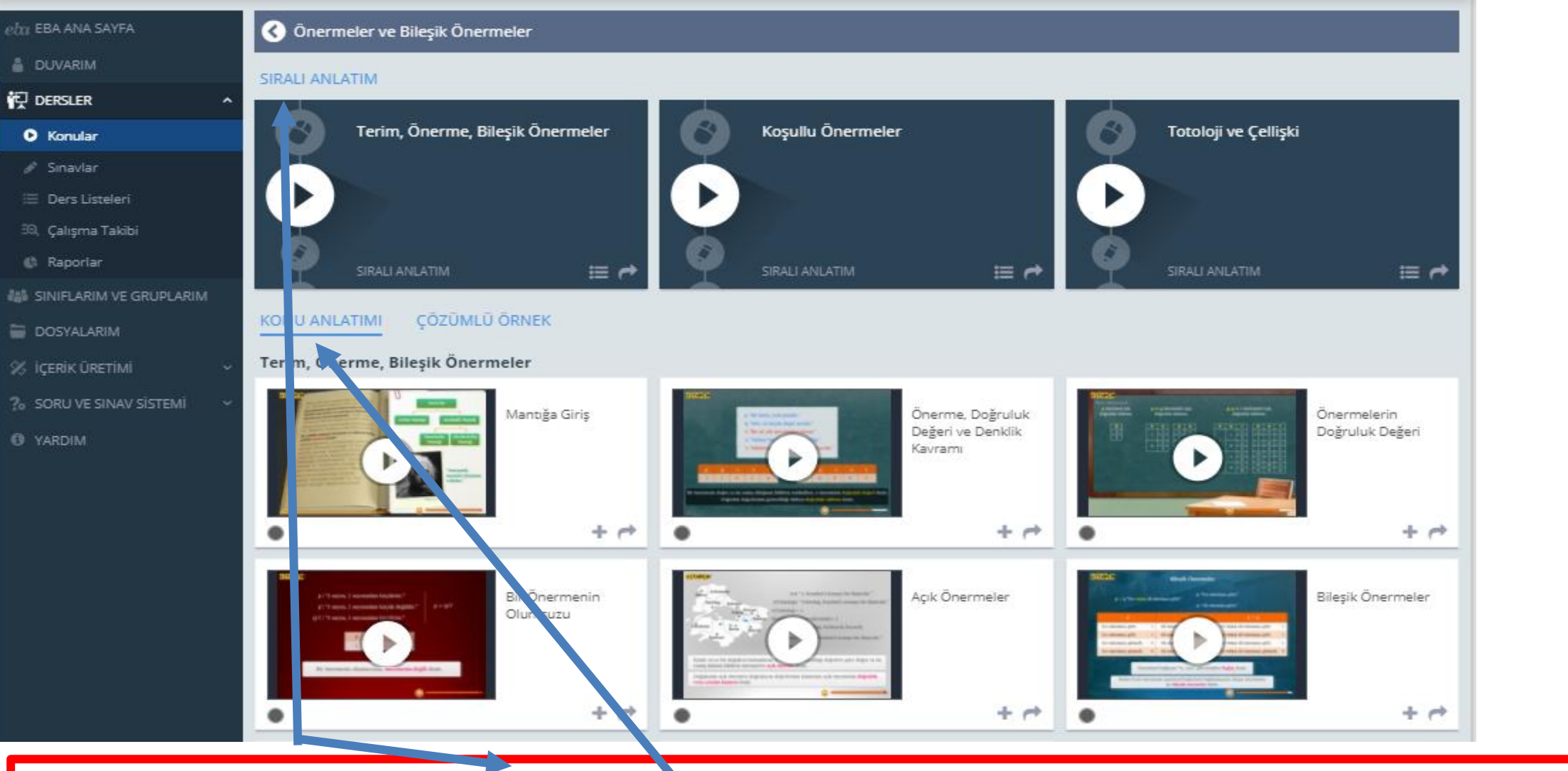

Konu anlatımı kısmını tanıyalım. **Sıralı anlatım** kısmında konu ile alakalı hazırlanmış olan ders akışları bulunmaktadır. Eğer içerikleri kendiniz belirlemek isterseniz **konu anlatımı** kısmını kullanmanız gerekir.

### SIRALI ANI ATIM

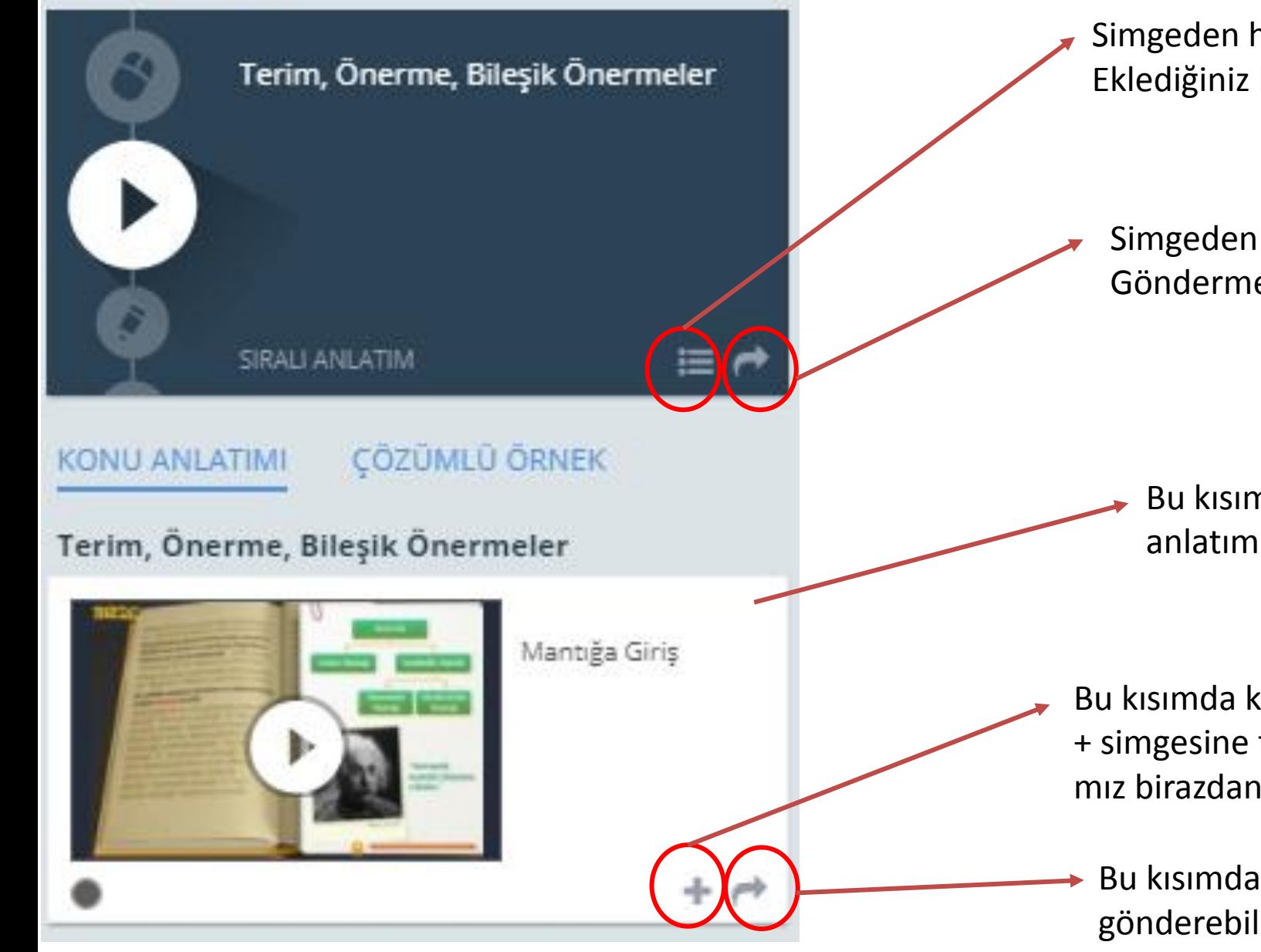

Simgeden hazır olan ders akışını listenize ekleyebilirsiniz. Eklediğiniz bu listeye daha sonra ekleme yapabilirsiniz.

Simgeden listeyi sınıfa veya öğrenci grubuna gönderebiliriz. Gönderme işlemi detaylı olarak göreceğiz.

Bu kısımda konu ile alakalı modüllere bölünmüş anlatımlar bulunmaktadır.

Bu kısımda konu ile alakalı modüllerden istediklerimizi + simgesine tıklayarak listemize ekliyoruz. Nasıl liste yapacağımız birazdan anlatılacaktır.

Bu kısımda modülleri tek parça halinde öğrenciye gönderebilirsiniz.

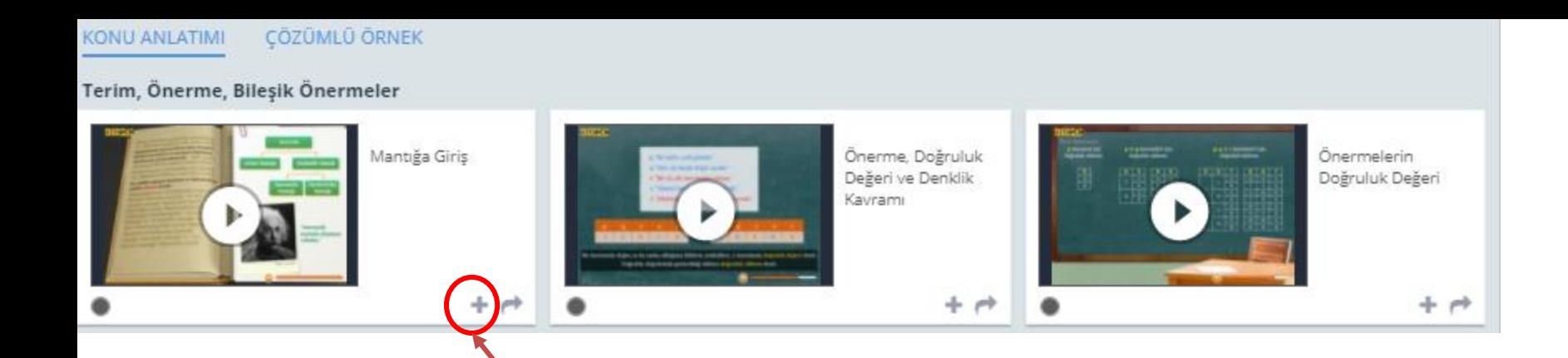

Şimdi öğrencilerimize göndereceğimiz bir liste ders akışı hazırlayalım. **«Mantığa giriş»** başlıklı konu anlatımını eklemekle işe başlayalım. + simgesine tıklayarak listemizi oluşturmaya başlayalım. Simgeye tıkladığımızda;

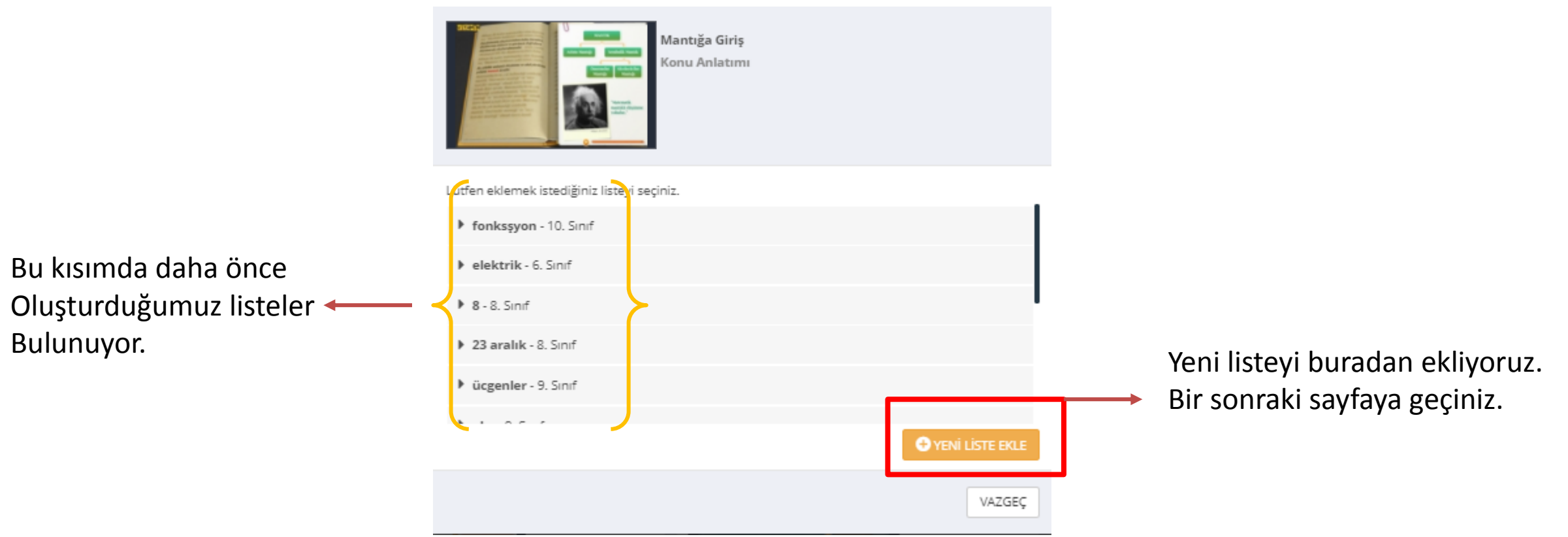

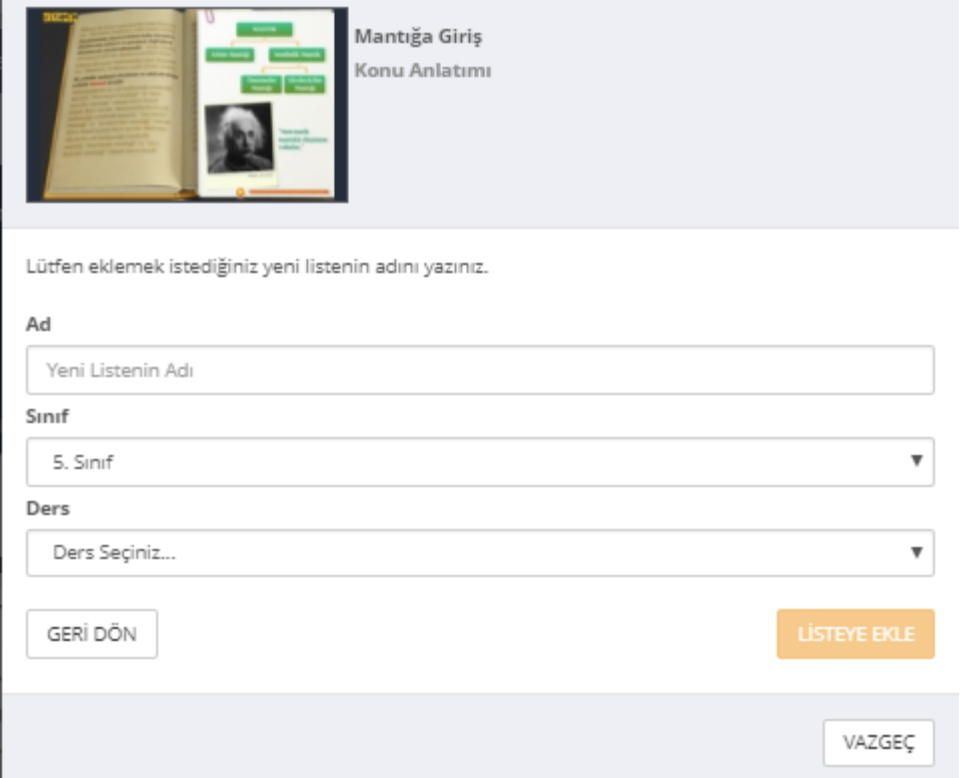

Yeni liste ekle dediğimizde yandaki menü bizi karşılıyor. Menüden gerekli yerleri doldurarak listeye ekle linkine tıklıyoruz.

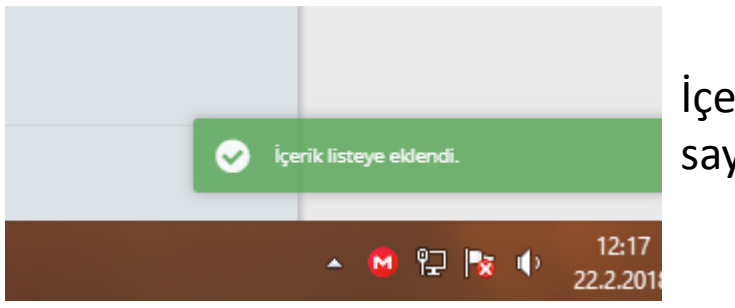

İçerik listeye eklendiğinde sayfamızın alt kısmında uyarıyı görüyoruz.

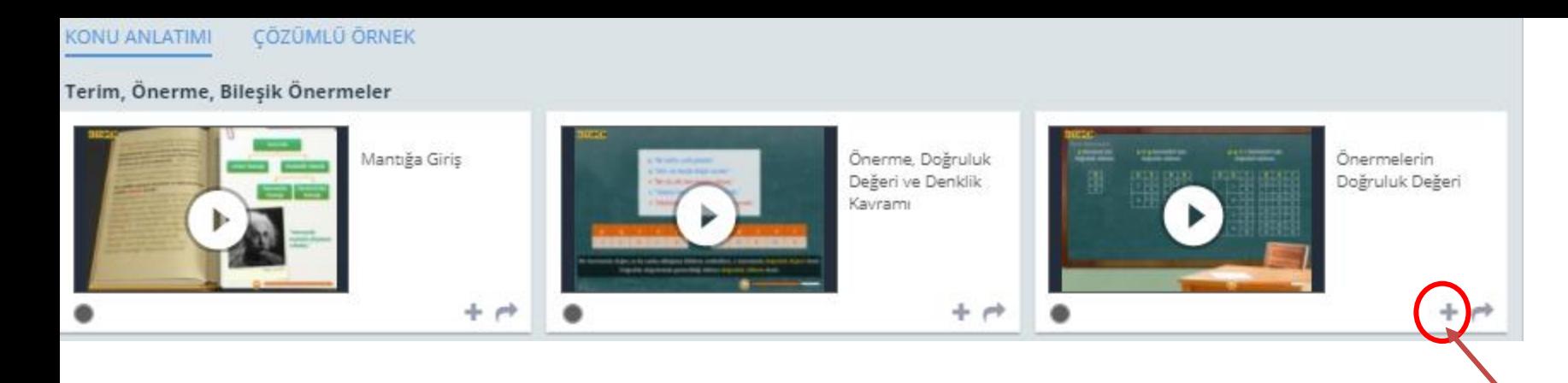

Biraz önce eklediğimiz modüle ek olarak 3. sıradaki ders anlatımını ekleyelim. + simgesine tıklıyoruz.

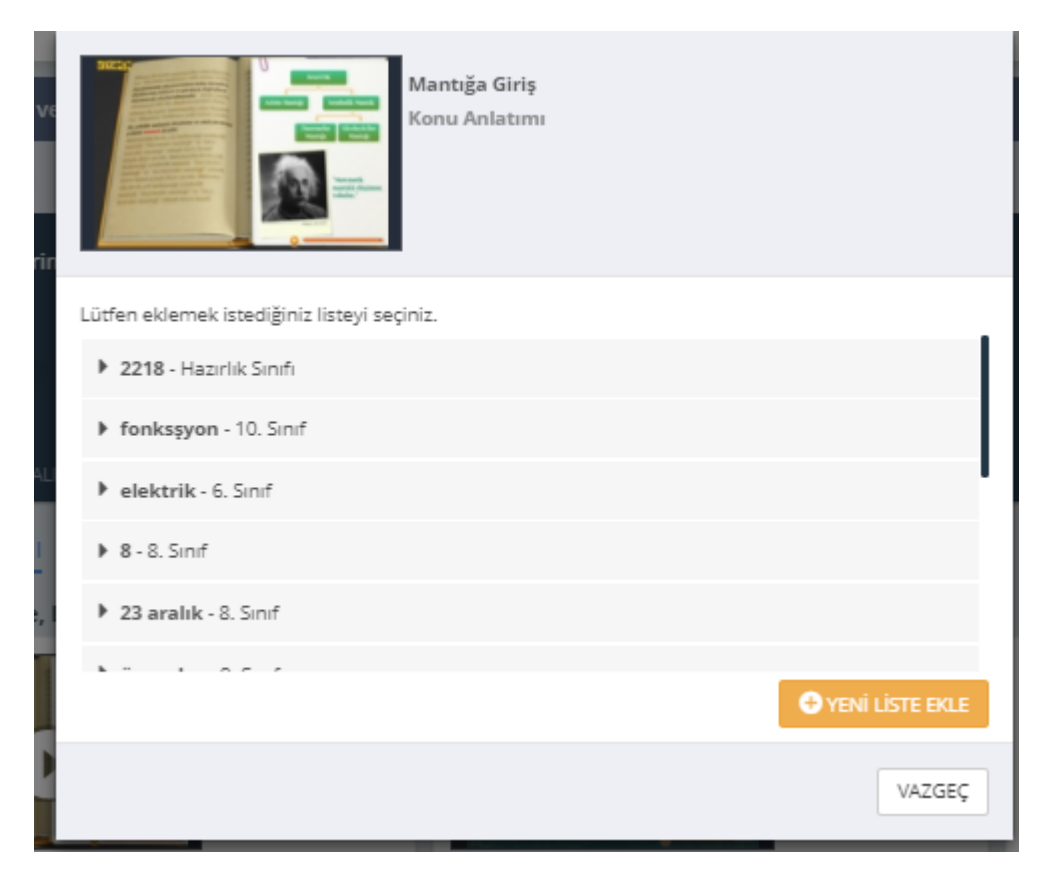

Açılan pencereden biraz önce oluşturduğumuz listenin İsminin üzerine tıklıyoruz. Ve yine sol alt tarafta onay iletisi geliyor.

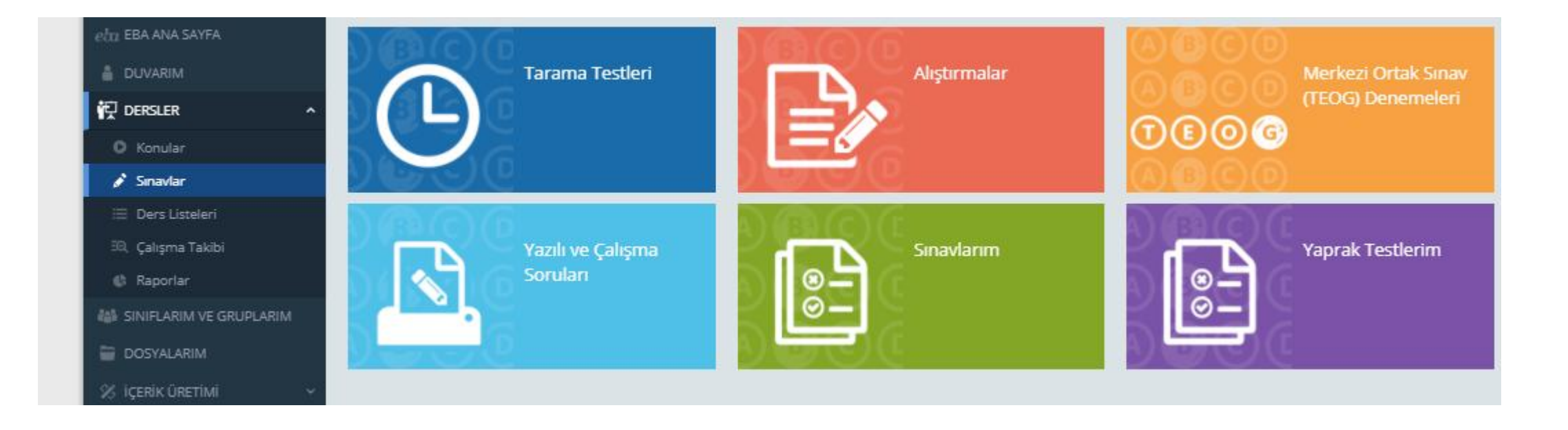

Sınavlar bölümünden istediğimiz testi ister tek başına istersek konular bölümünde oluşturduğumuz ders akış listesine ekleyerek öğrenciye gönderebiliriz.

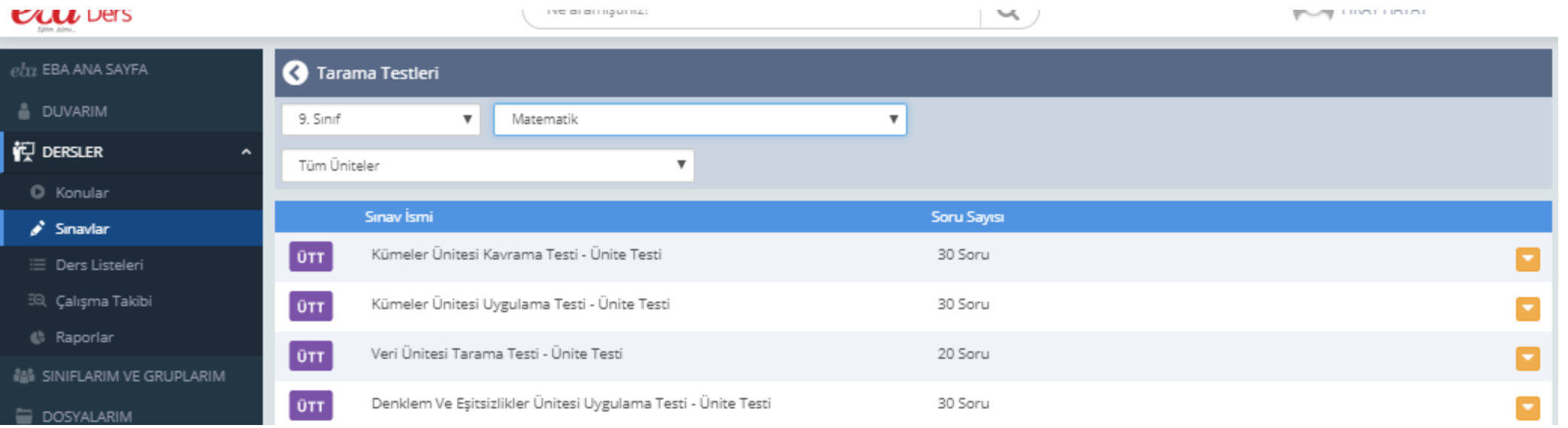

Sınıf ve ders seçimi yaptıktan sonra bizi resimdeki ekran karşılıyor.

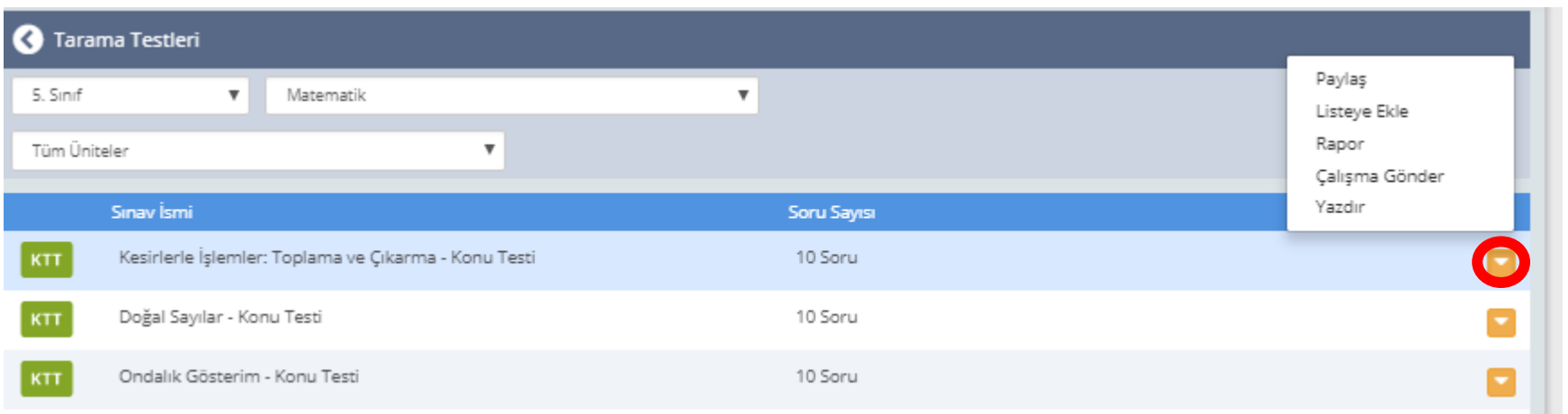

Testin altındaki menüye tıkladığımızda açılan pencereden istediğimiz işlemi gerçekleştiriyoruz.

- Daha önce oluşturduğumuz ders akış listesine ekleyebiliriz.
- Çalışma gönder linkine tıklayarak sadece bu testi öğrencilere gönderebiliriz.
- Yazdırma seçeneğini kullanarak kağıt şeklinde öğrenciye dağıtabiliriz.
- Paylaş seçeneği ile eba duvarımızda testi paylaşabiliriz. Buradan tüm sınıflarımızda ki öğrenciler testi görebilirler.

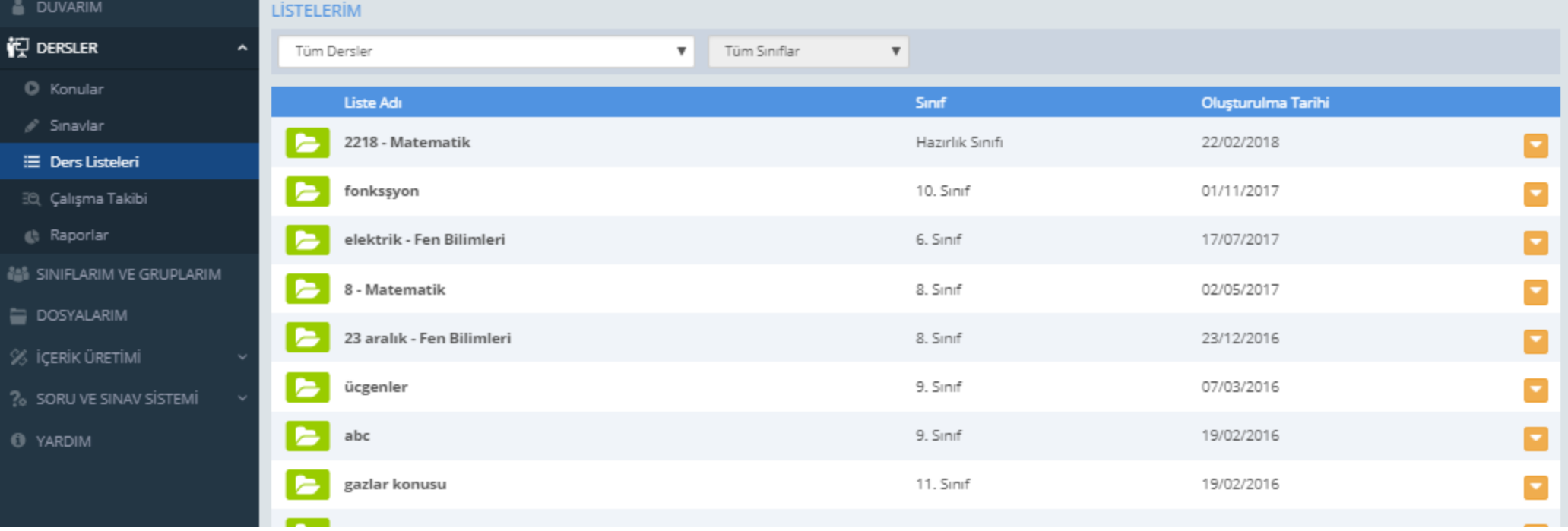

Ders listeleri menüsünden daha önce oluşturduğumuz listeleri görebiliyoruz.

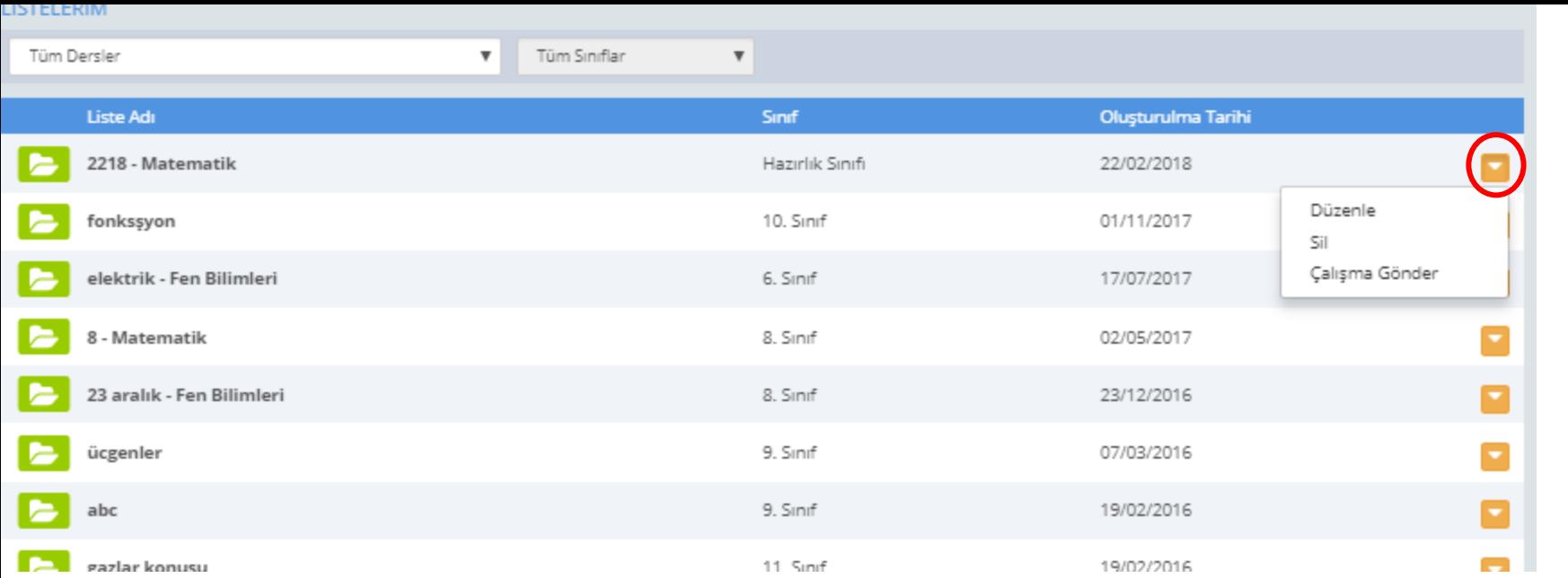

Şekildeki menüye tıkladığımızda açılan listeden işlemler yapabiliyoruz.

Sonraki sayfalarda bu menüler ayrıntılı olarak gösteriliyor. Diğer sayfaya geçiniz.

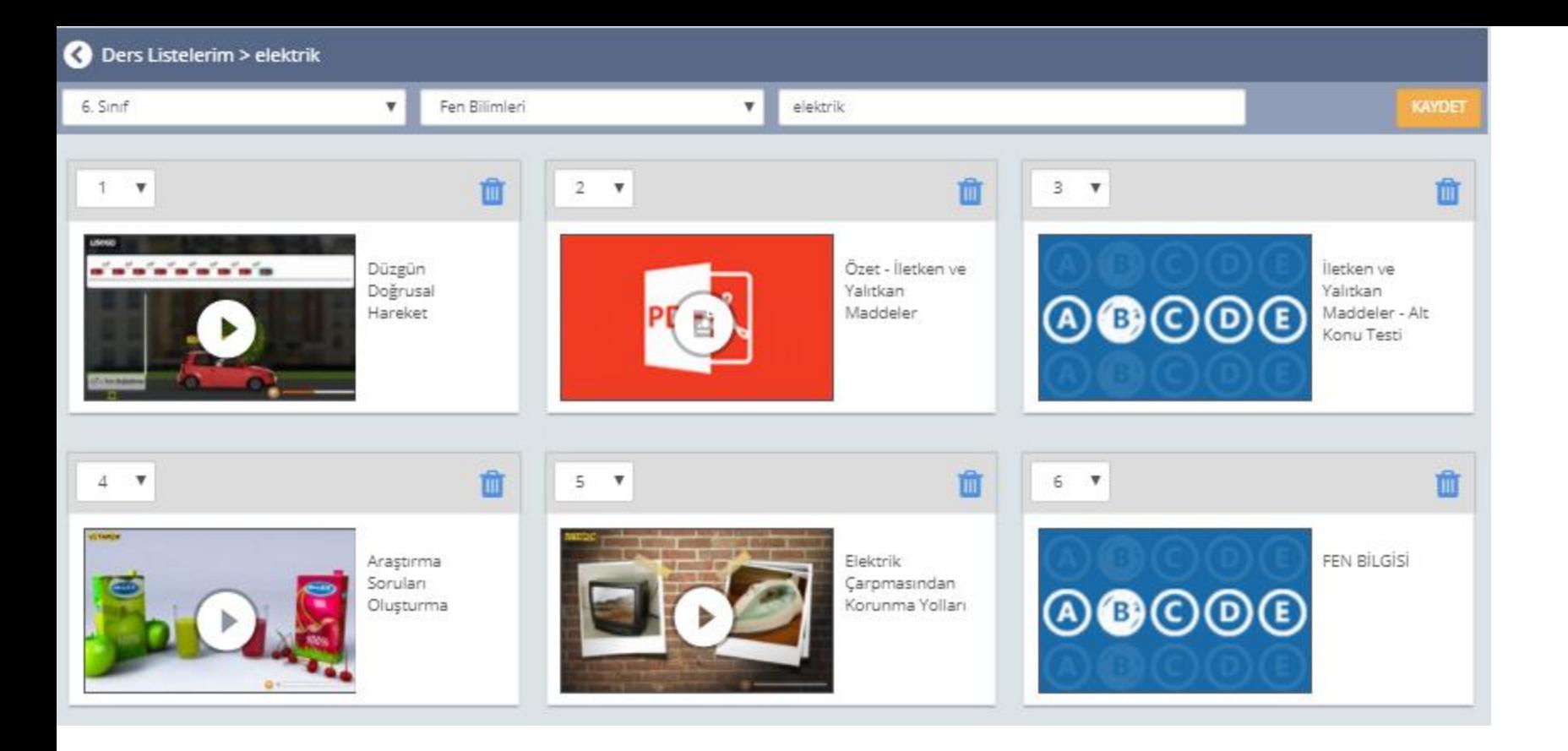

Bir önceki ekranda gördüğünüz menüden düzenle menüsüne tıkladığımızda karşımıza bu ekran geliyor.

Oluşturduğumuz listeden çöp simgesine tıklayarak silme işlemi yapabiliyoruz.

Her konunun üzerinde sıra numarası bulunmaktadır. Bu numaraları değiştirerek sıralamayı değiştirebilirsiniz. Yaptığınız işlemlerden sonra **«kaydet»** butonuna tıklamayı unutmayınız.

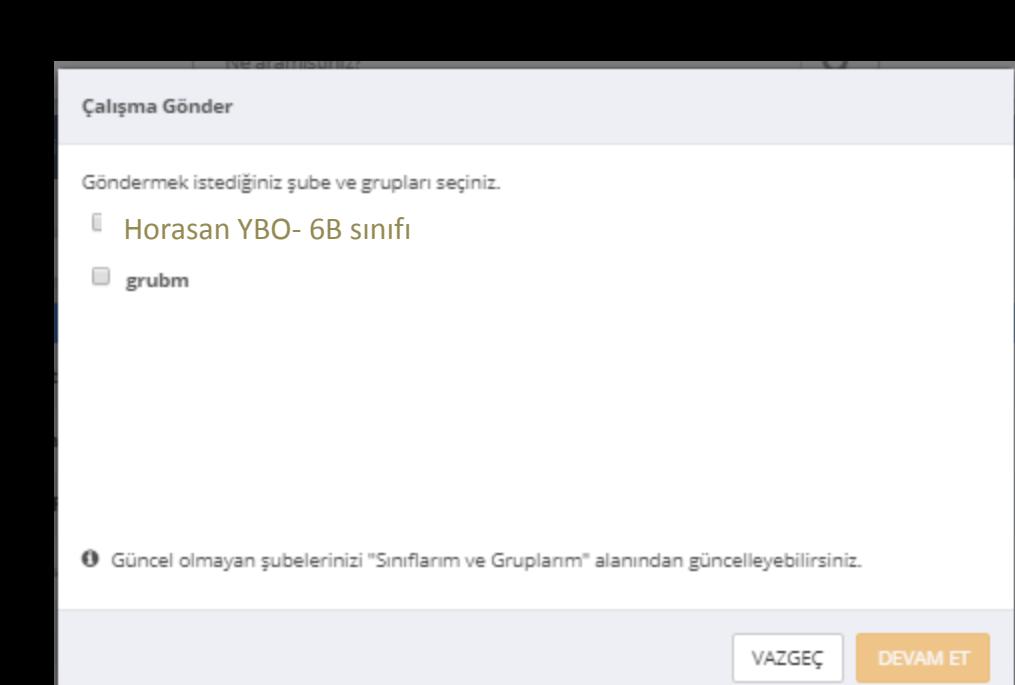

Çalışma gönder menüsüne tıkladığımızda karşımıza ilk olarak bu ekran geliyor. Daha önceden belirlediğimiz Sınıflar ve gruplar bu ekranda görünüyor. Hangi sınıfa göndereceğimizi seçtikten sonra **«DEVAM ET»** butonuna tıklıyoruz.

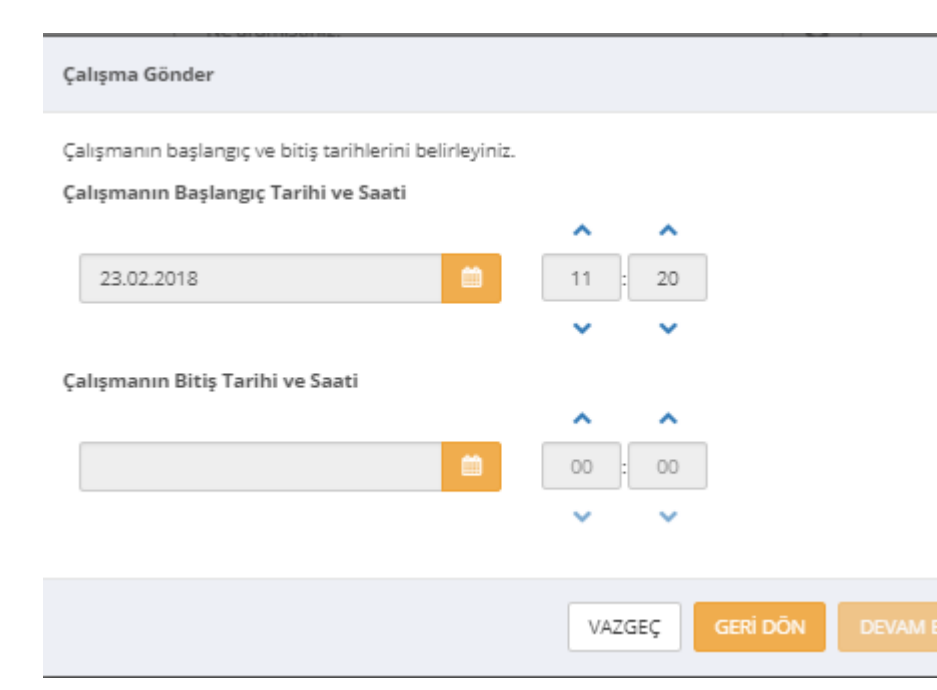

Karşımıza gelen ekrandan çalışmanın başlangıç ve bitiş tarihlerini belirleyip **«DEVAM ET»**  butonuna tıklıyoruz.

#### Çalışma Gönder

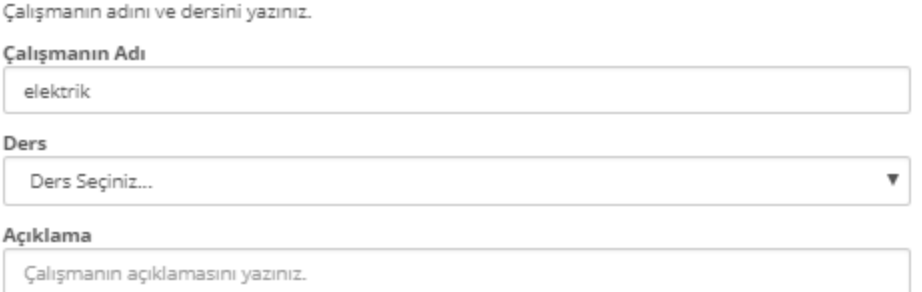

O Gönderdiğiniz çalışmanın raporunu "Çalışma Takibi" alanından görebilirsiniz.

Karşımıza gelen ekranda dersi seçip açıklama yazarak **«Çalışma Gönder»** butonuna tıkladığımızda artık hazırladığımız ders akış listesi gönderdiğimiz sınıfın tüm öğrencileri tarafından görülebilir hale gelecektir.

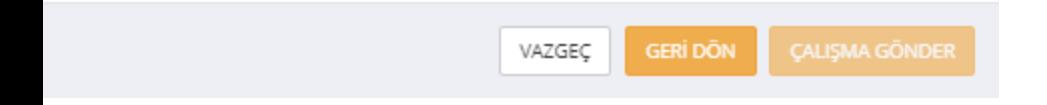

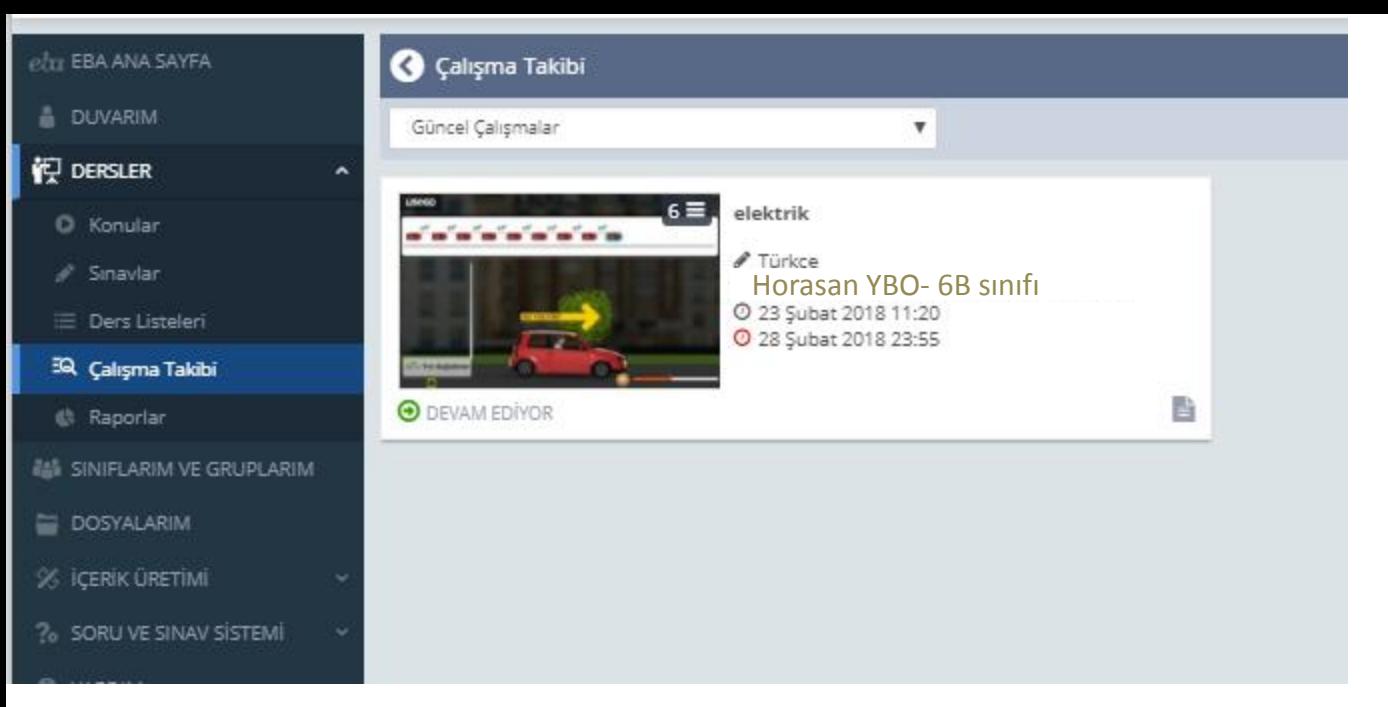

**«ÇALIŞMA TAKİBİ»** menüsünden gönderdiğimiz çalışmanın öğrenciler tarafından tamamlanma oranlarını görebiliyoruz.

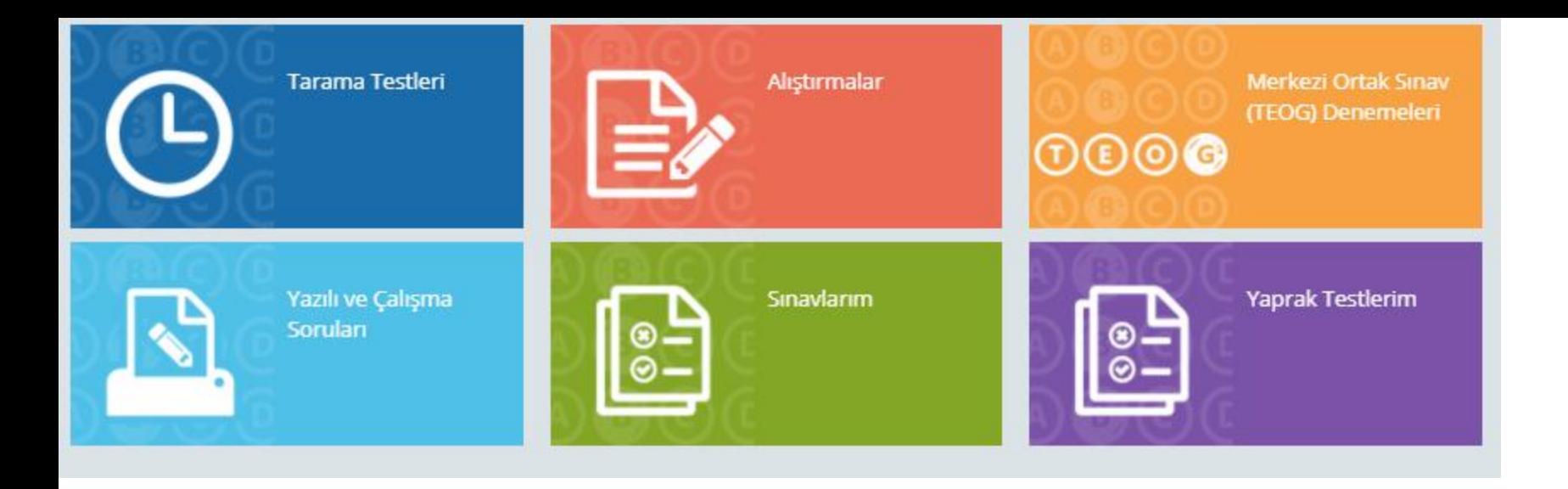

Eba da bulunmayan fakat sizin kullanmak istediğiniz kaynakları da öğrenciye gönderebilirsiniz. Bu işlem için **«Yaprak Testlerim»** menüsüne tıklıyoruz.

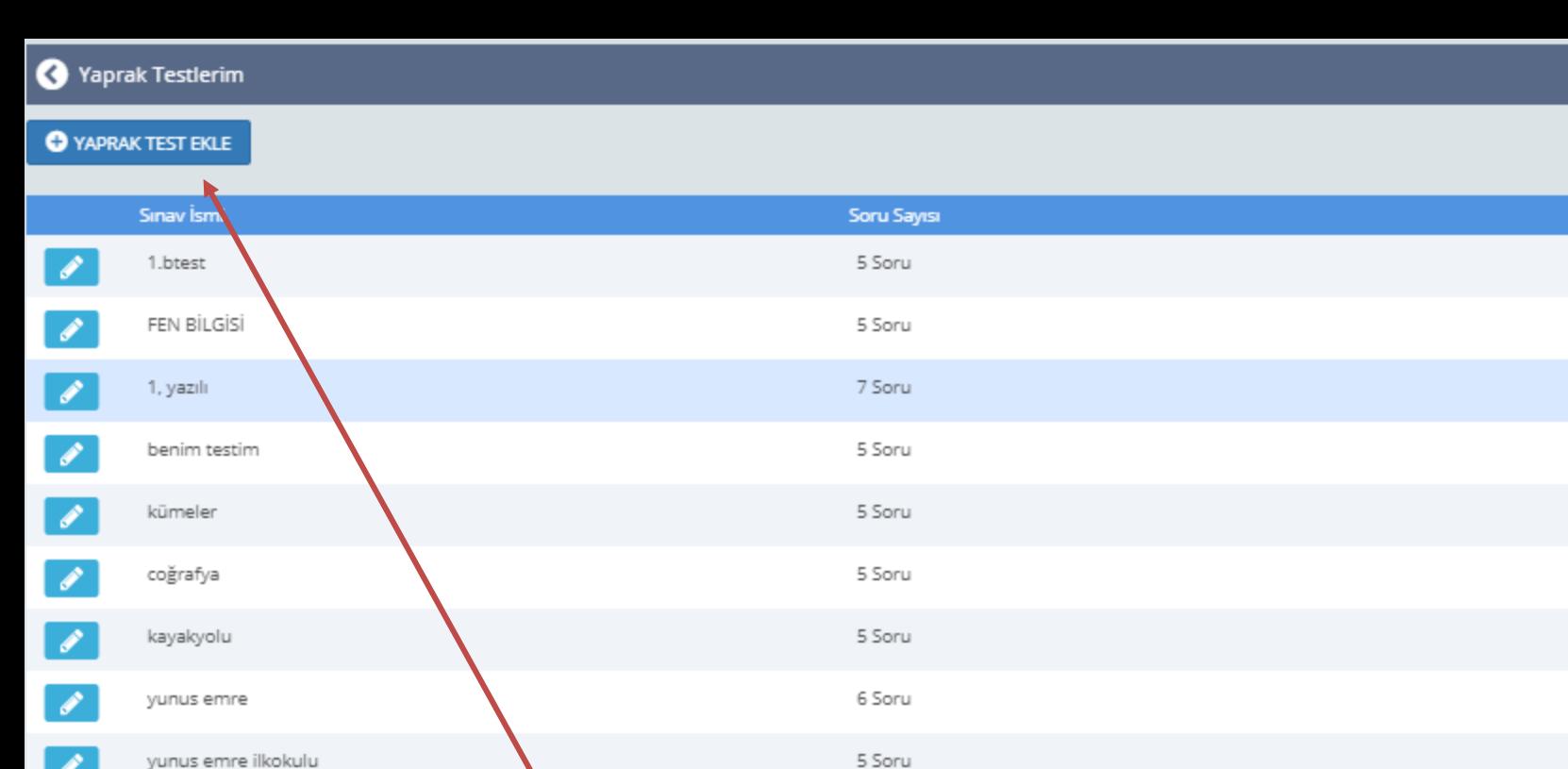

Açılan menüye tıklayarak oluşturduğunuz testi önceden oluşturduğumuz listeye ekleyebiliriz. İstersek sadece bu listeyi sınıfa gönderebiliriz.

▼

о

 $\overline{\phantom{0}}$ 

ö

◘

Ø

Ξ

◘

Ξ

Bu ekranda daha önce oluşturduğumuz yaprak testler bulunmaktadır. Yeni yaprak test eklemek için **«YAPRAK TEST EKLE»** menüsüne tıklayınız.

5 Soru

çıkarma işlemi

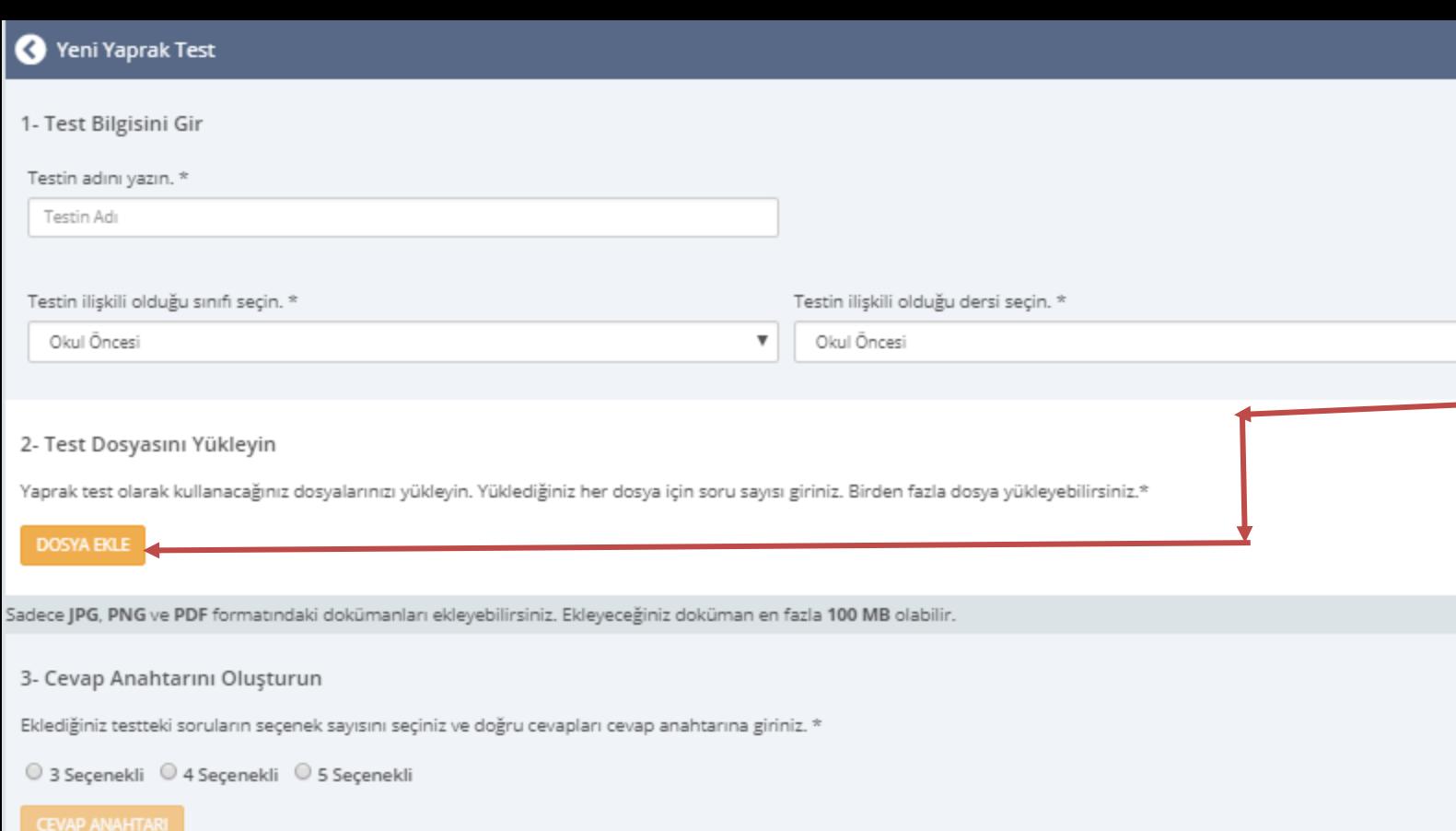

•Formda ki gerekli alanları dolduruyoruz.  $\boldsymbol{\mathrm{v}}$ •Çektiğimiz resmi **«DOSYA EKLE»**  butonuna tıklayarak yüklüyoruz. •Cevap anahtarımızın kaç seçenekten oluşacağını belirliyoruz. •Resmi ekrana yüklediğimizde karşımıza şu ekran çıkıyor.(sonraki sayfaya geçiniz.)

•Yaprak test olarak ekleyeceğimiz

belgenin resmini çekiyoruz.

\* doldurulması zorunlu alandır.

**KAYDET** 

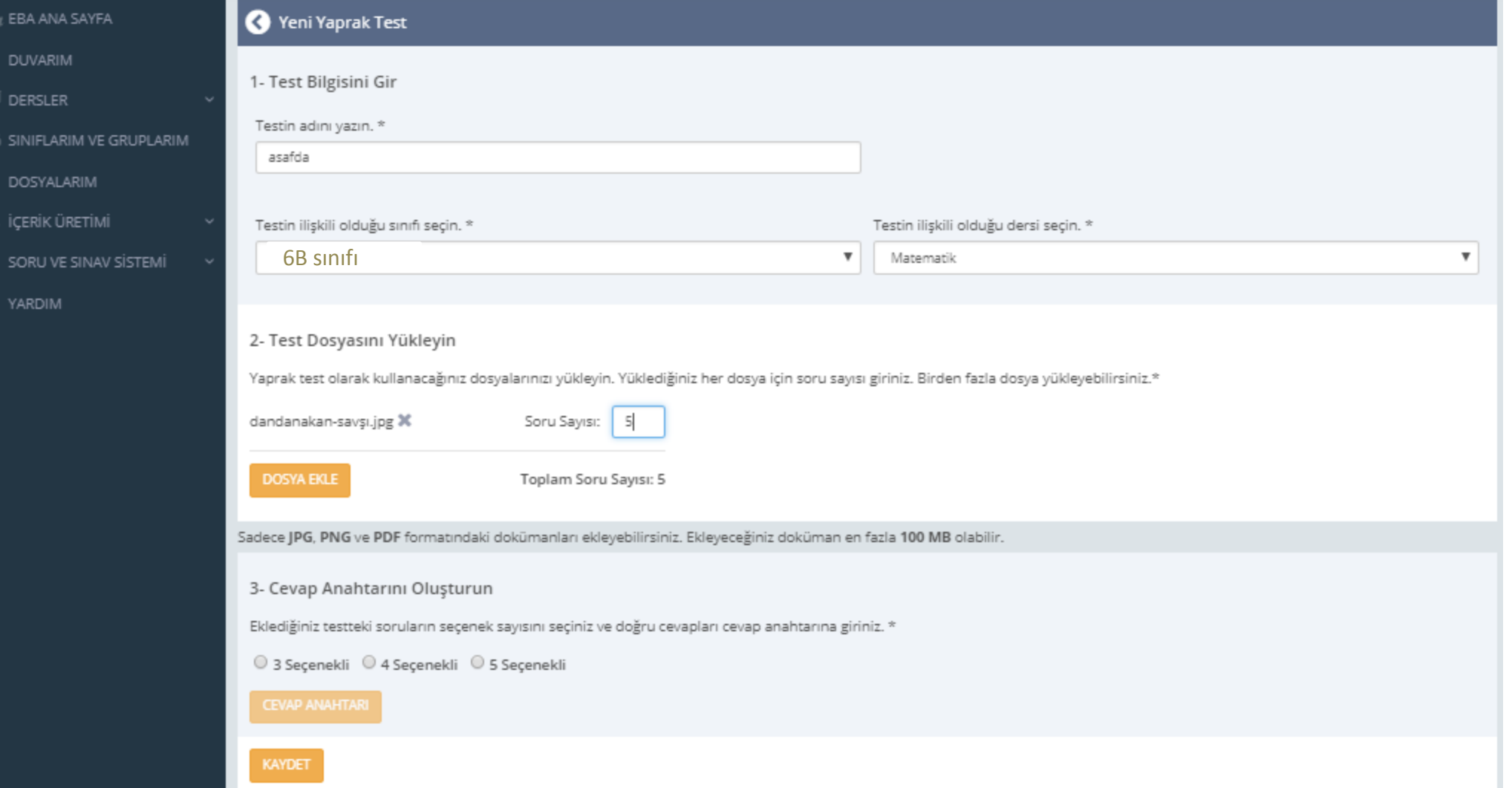

Soru sayımızı yazarak **«CEVAP ANAHTARI»** butonuna tıklıyoruz. Burada yüklediğimiz resimde bulunan testin cevapları sisteme yükleniyor.

修道

i.

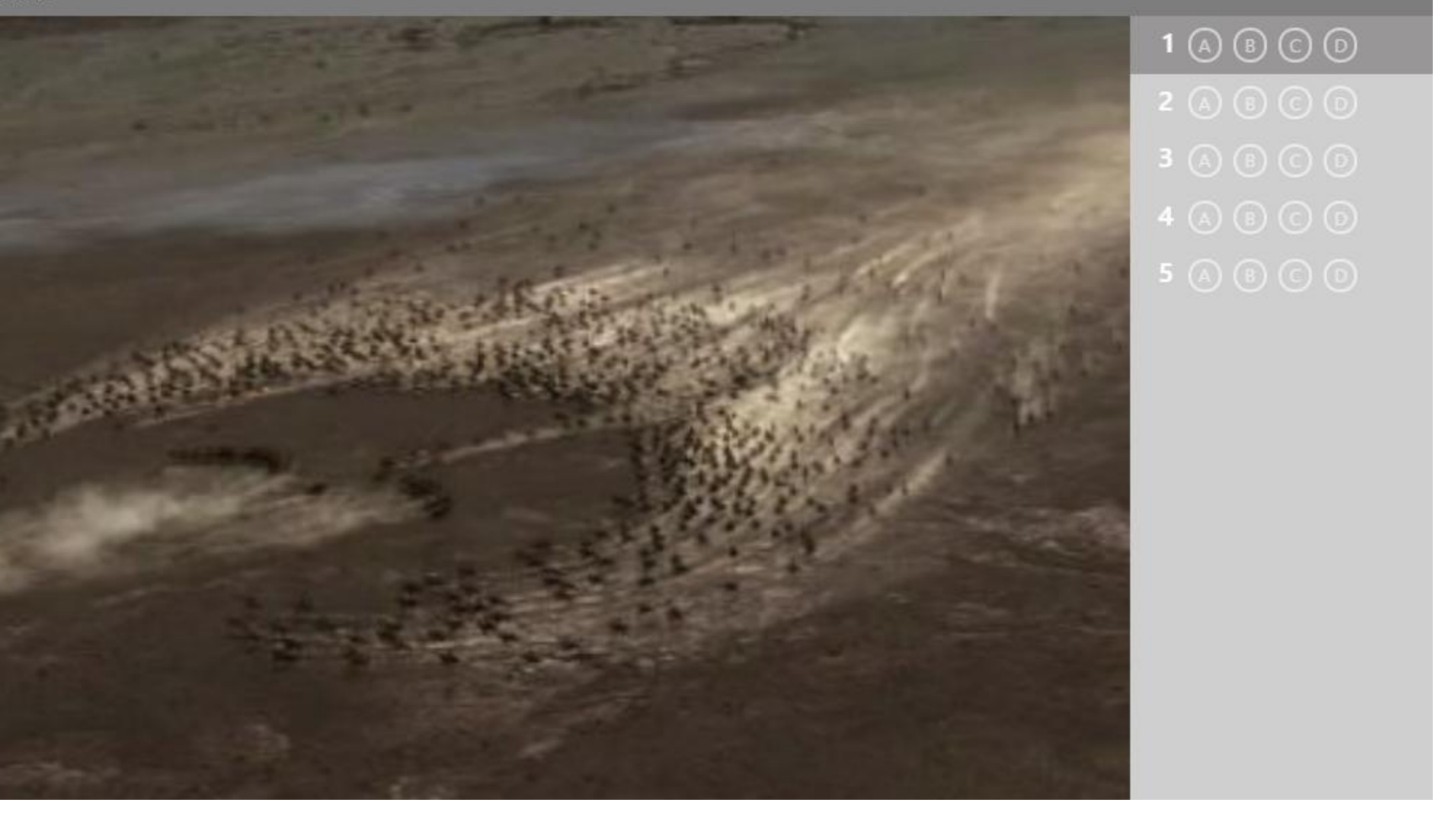

Testte bulunan soruların doğru cevaplarını yan tarafta bulunan optik forma işaretliyoruz. Daha sonra kaydet dediğimizde artık testimiz hazır. İstersek ders listesine ekleyip öğrenciye gönderelim istersek tek başına öğrenciye gönderebiliriz.

## **Hazırlayan**

# Selma ALBAYRAK

Bilişim Teknolojileri ve Yazılım Öğretmeni Horasan YBO BTR Öğretmeni